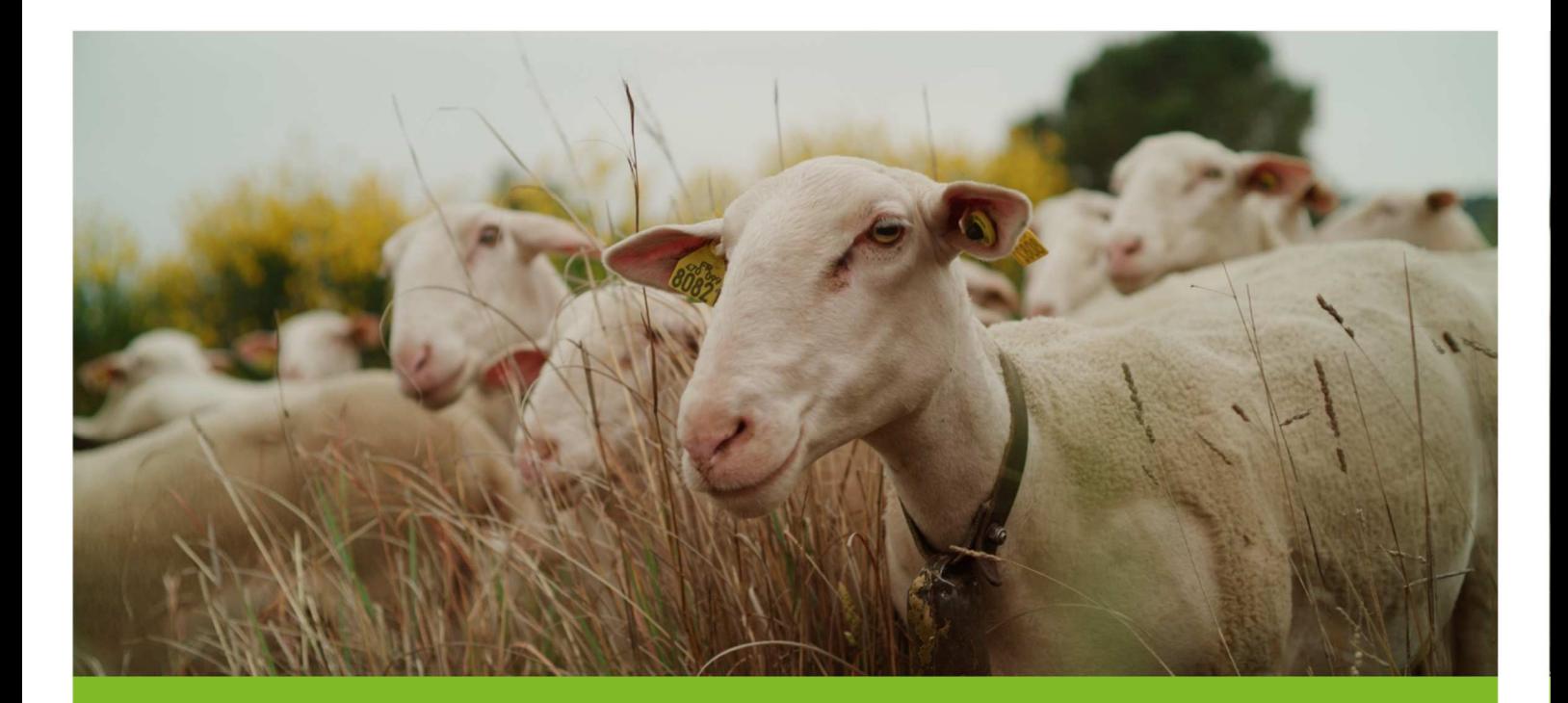

# TUTORIEL VERIFIER SES FEUX SUR SON DOSSIER PAC

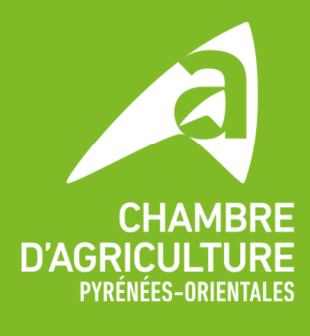

Magistrale

**Fi** in the po.chambre-agriculture.fr

### **1. ENTRER SUR LE DOSSIER TELEPAC**

**Allez sur le site TELEPAC** grâce à la barre de recherche dans votre navigateur internet ou en recopiant l'url suivant : https://www.telepac.agriculture.gouv.fr/telepac/auth/accueil.action

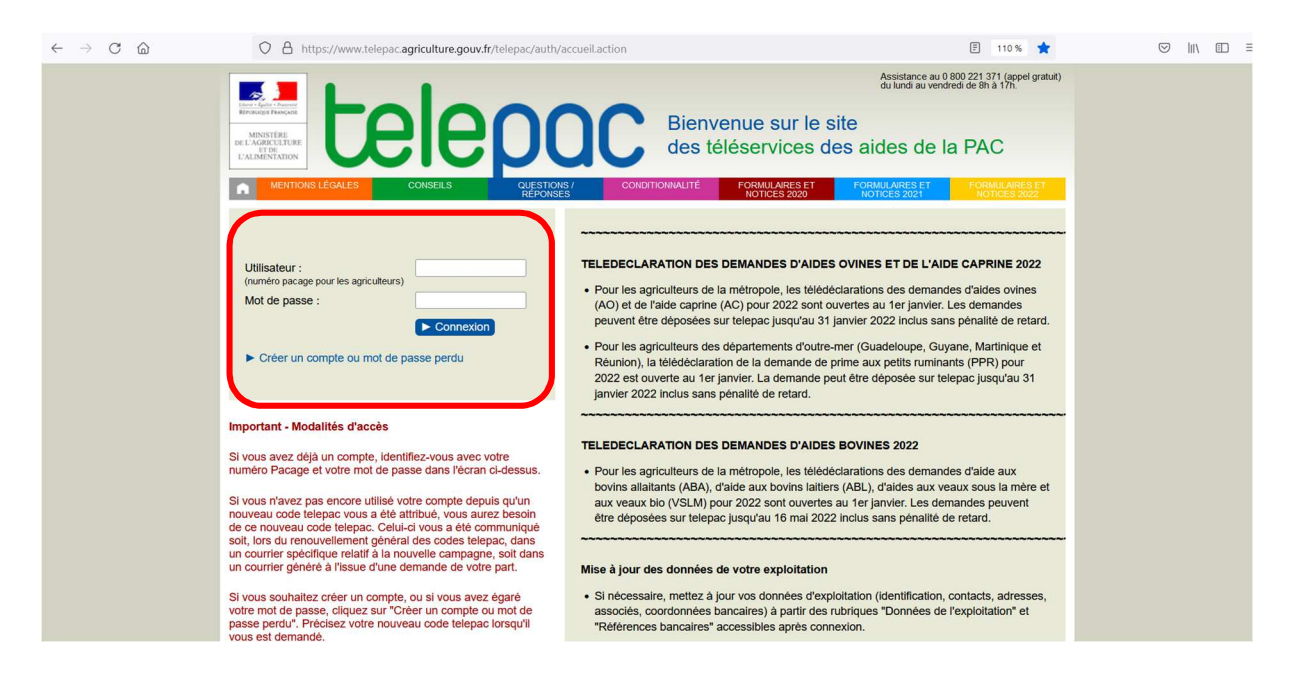

Dans la case « **UTILISATEUR** », entrez votre **NUMERO PACAGE** (exemple : 066158611). Dans la case « **MOT DE PASSE** », renseignez votre **MOT DE PASSE PERSONNALISE**. Cliquer sur « **CONNEXION** ».

Si tout cela est correct, vous accédez à votre **COMPTE TELEPAC**.

Si vous avez **oublié votre mot de passe**, cliquez sur « **CREER UN COMPTE OU MOT DE PASSE PERDU** » et renseignez les informations demandées. Il vous sera également demandé votre **CODE TELEPAC**, c'est le code envoyé par la DDTM qui se compose de trois lettres, 1 chiffre et 4 lettres.

Si vous n'avez plus ce CODE TELEPAC, vous pouvez contacter l'ASSISTANCE TELEPAC qui vous mettra en relation avec la DDTM pour que cette dernière vous redonne un CODE TELEPAC.

### **NUMERO DE L'ASSISTANCE TELEPAC : 08 00 22 13 71**

## 2. ALLER SUR SON DOSSIER PAC 2023

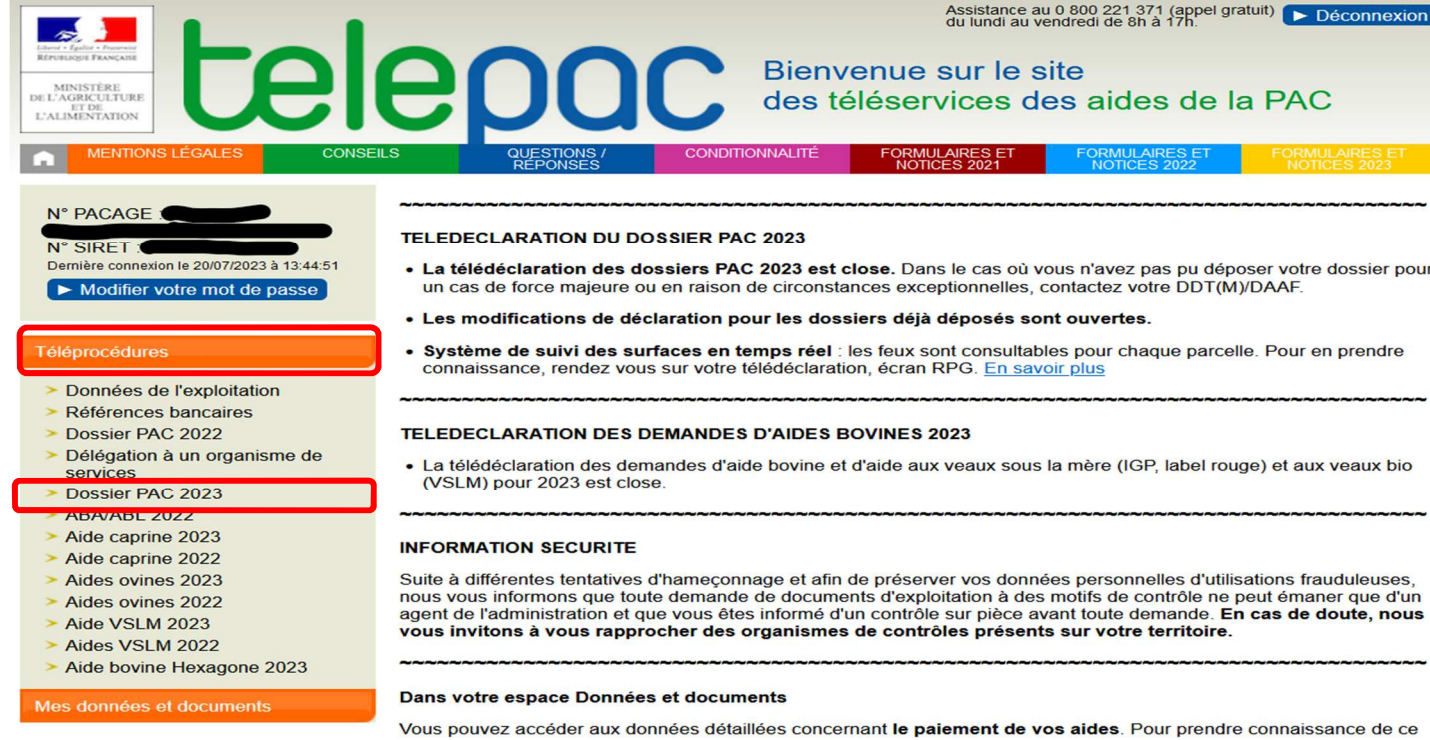

### Allez dans « TELEPROCEDURES » et cliquez sur « DOSSIER PAC 2023 ».

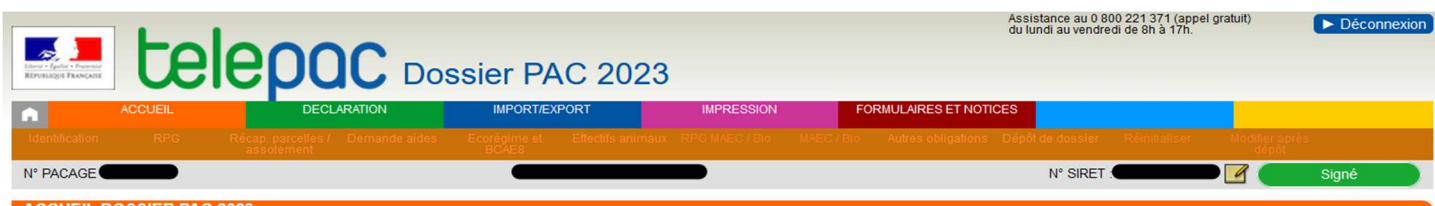

#### **ACCUEIL DOSSIER PA**

Vous avez déposé une délégation auprès de l'organisme Chambre d'agriculture - Pyrénées Orientales pour la préparation et la signature de votre dossier PAC 2023.

Cet organisme a déposé votre dossier PAC 2023 le 21 avril 2023 sous telepac. Vous pouvez consulter votre dossier en cliquant sur le lien « Consulter votre déclaration 2023 » situé au bas de cette page ou en<br>cliquant sur «

#### **MODIFICATION DE VOTRE TELEDECLARATION**

L'organisme Chambre d'agriculture - Pyrénées Orientales à qui vous avez délégué la préparation et la signature de votre dossier PAC 2023 a la possibilité d'apporter de nouvelles modifications à votre<br>déclaration avec telep

ATTENTION : Il est fortement recommandé de faire modifier votre télédéclaration dès que vous avez connaissance de modifications à apporter. Si vous êtes concerné par un contrôle sur place, une modification<br>non signalée ava

Par ailleurs, l'administration est susceptible de vous proposer des modifications visant à mettre en conformité votre déclaration avec les éléments constatés lors de l'instruction, afin de vous éviter d'éventuelles<br>pénalté

#### SYSTEME DE SUIVI DES SURFACES EN TEMPS REEL (3STR)

A compter du mois de juin, les conclusions du suivi de vos parcelles par le 3STR seront affichées dans votre RPG. Les feux se traduiront par un affichage de vos parcelles en couleur : vert si le couvert est<br>demier cas, vou

Pour tout renseignement, vous pouvez contacter la DDTM de votre département.

CONSULTER VOTRE DÉCLARATION 2023

### Cliquez sur « CONSULTER VOTRE DECLARATION 2023 ».

# **3. CONSULTER SON DOSSIER PAC 2023**

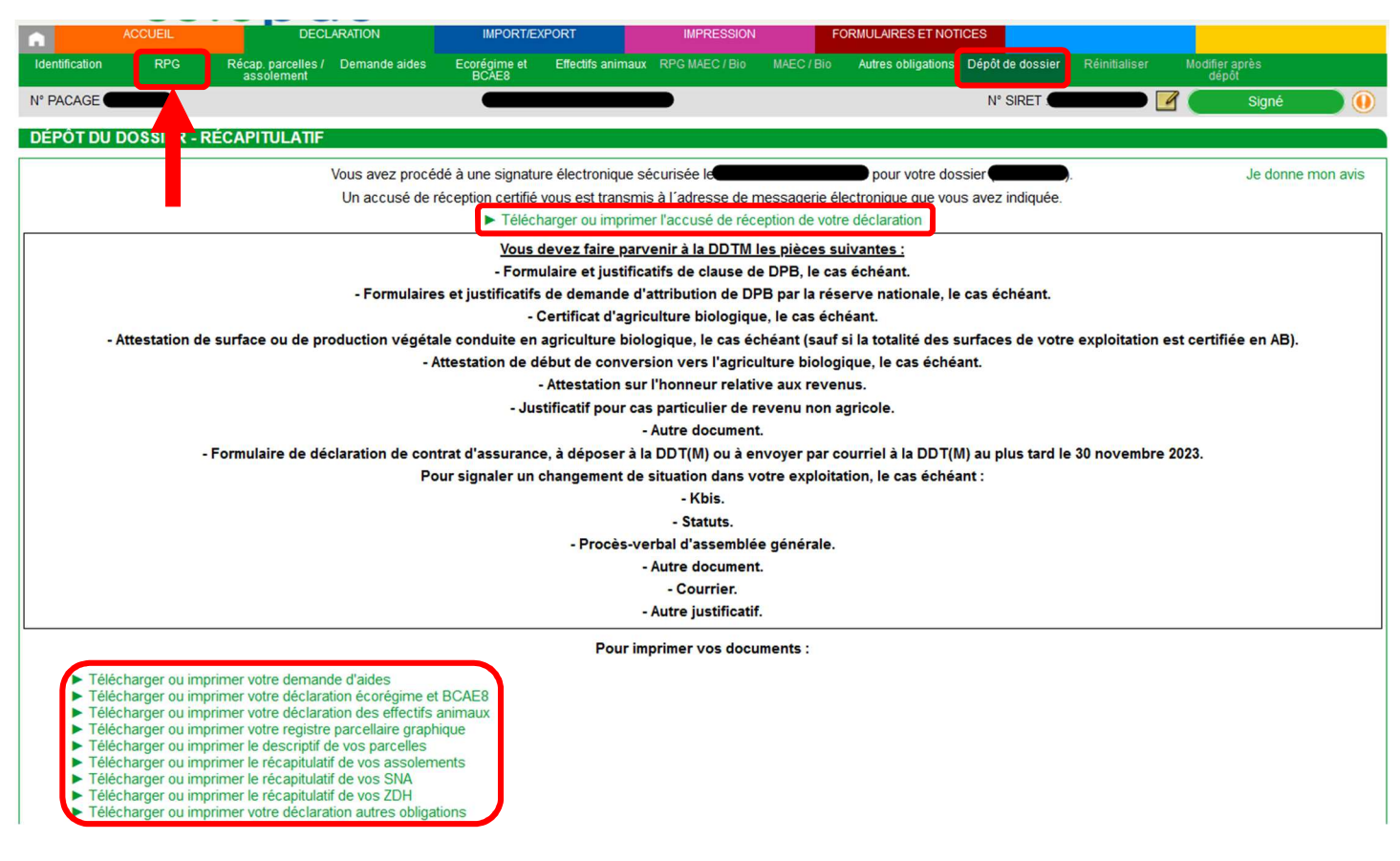

Vous arrivez sur la page « **DEPOT DE DOSSIER** » qui vous permet de voir que le dossier est bien signé, de télécharger l'accusé de réception de la délégation ainsi que les autres documents relatifs à votre déclaration.

Vous pouvez également vous déplacer dans votre déclaration PAC grâce aux différents onglets se trouvant dans la barre de recherche verte en haut de l'écran.

Pour consulter les feux émis par l'administration, il faut se rendre dans **l'onglet « RPG** ».

# **4. CONSULTER SON RPG**

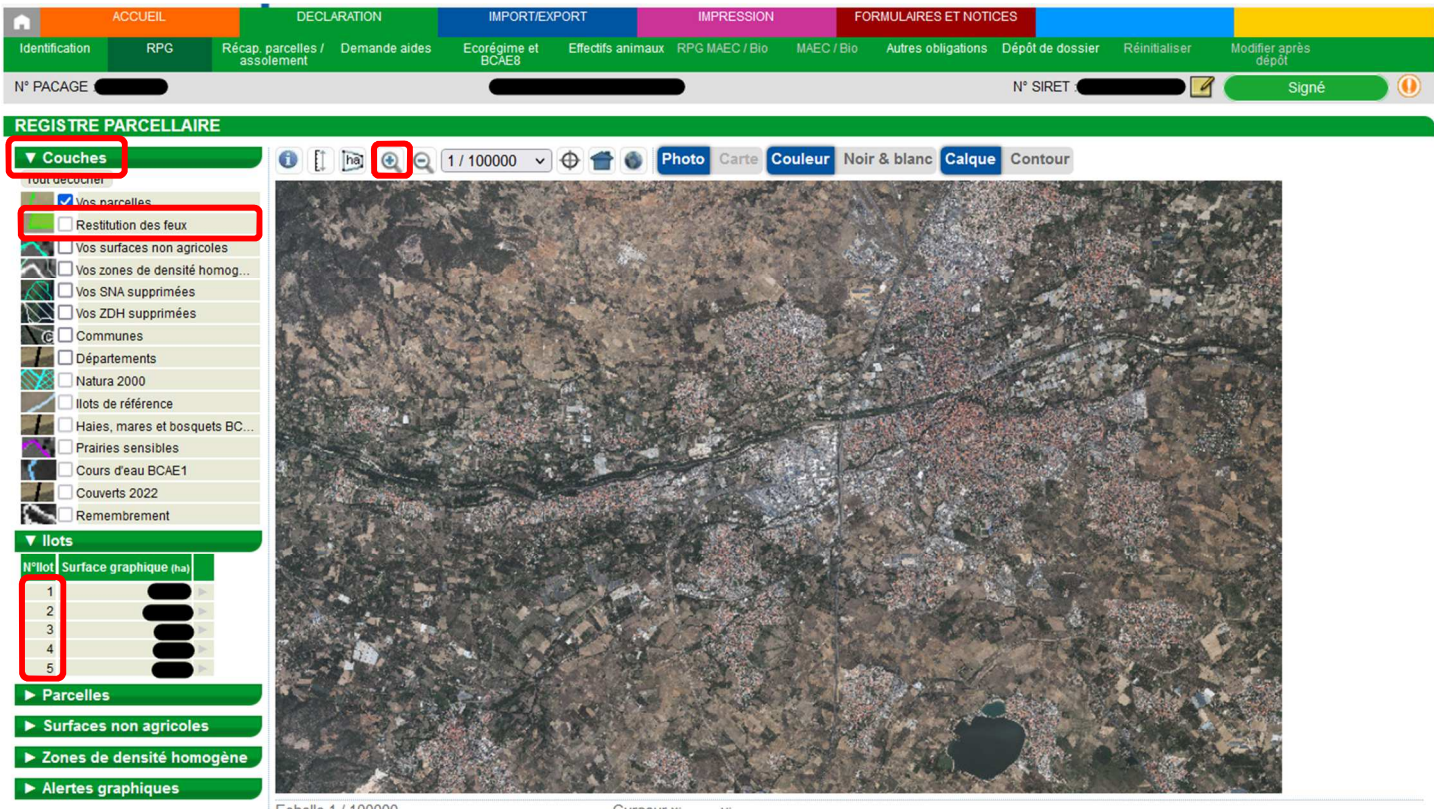

Echelle 1 / 100000

Curseur x

Lorsque vous arrivez sur l'onglet RPG, vous pouvez voir les différents ilots et parcelles que vous avez déclarés à la PAC 2023.

Pour consulter les feux, il faudra cliquer sur l'onglet « **COUCHES** » en haut à gauche. Puis sur « **RESTITUTION DES FEUX** ».

Si la coche « RESTITUTION DES FEUX » n'est pas active (comme grisée dans la photo de l'exemple), il faudra zoomer sur votre dossier PAC pour pouvoir l'activer.

Pour **zoomer**, vous pouvez utiliser la loupe avec le « **+** » ou alors **cliquer sur les numéros de vos ilots.** 

## **5. CONSULTER SES FEUX**

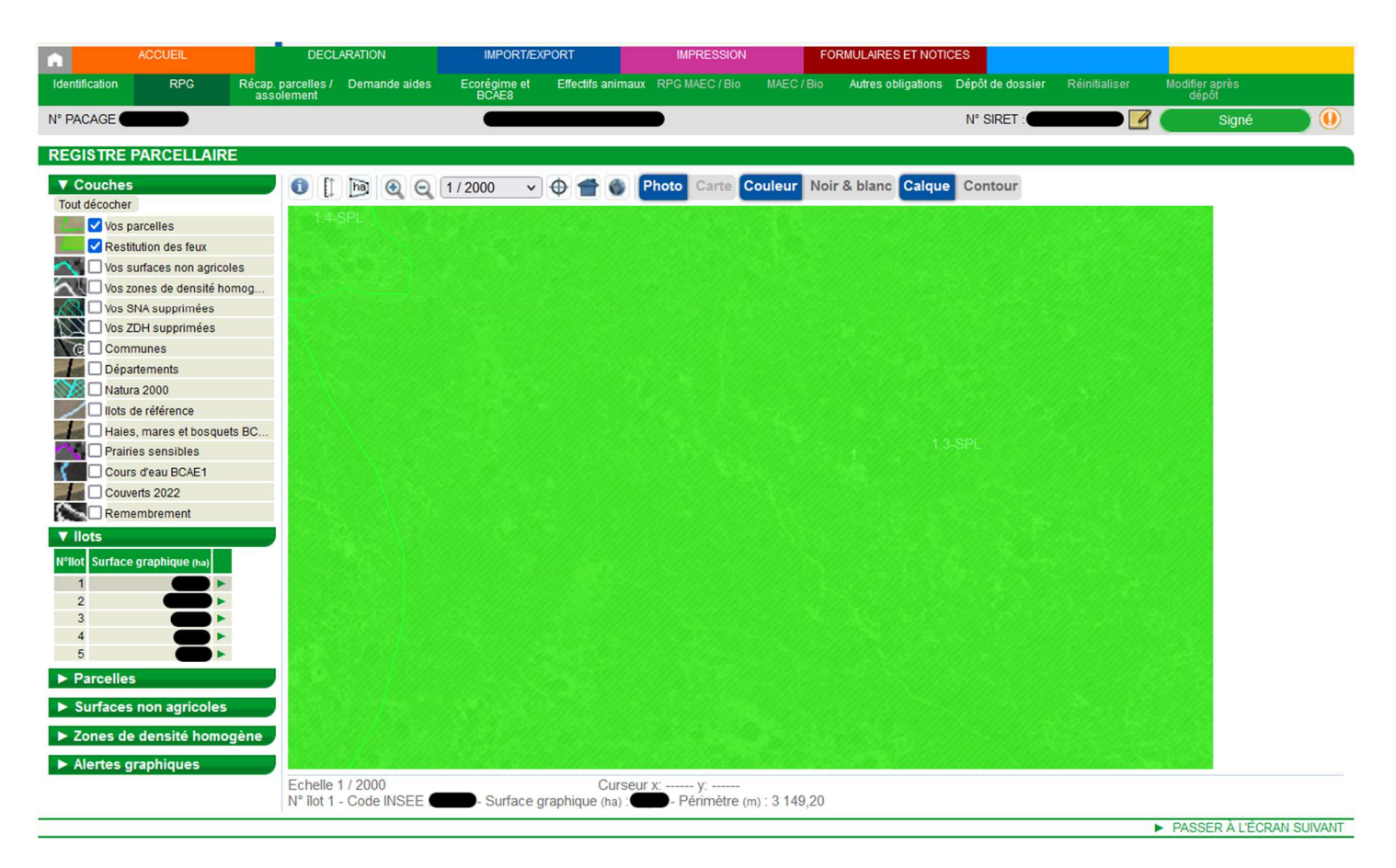

Une fois la coche **« RESTITUTION DES FEUX » active**, vous pouvez **cliquer sur vos numéros d'ilots un par un** pour consulter la couche feux sur chaque ilot (vous pouvez aussi cliquer sur chacune de vos parcelles pour vérifier parcelle par parcelle).

Lorsque vos parcelles ont reçu un **feu vert**, elles apparaissent en **vert hachuré** sur votre RPG (comme sur la photo de l'exemple ci-dessus).

Une parcelle en vert indique que le Système de suivi des parcelles en temps réel (Système 3STR) valide ce qui a été déclaré lors de la déclaration PAC 2023. Une parcelle ayant reçu un feu vert ne changera plus de couleur.

# **5. CONSULTER SES FEUX**

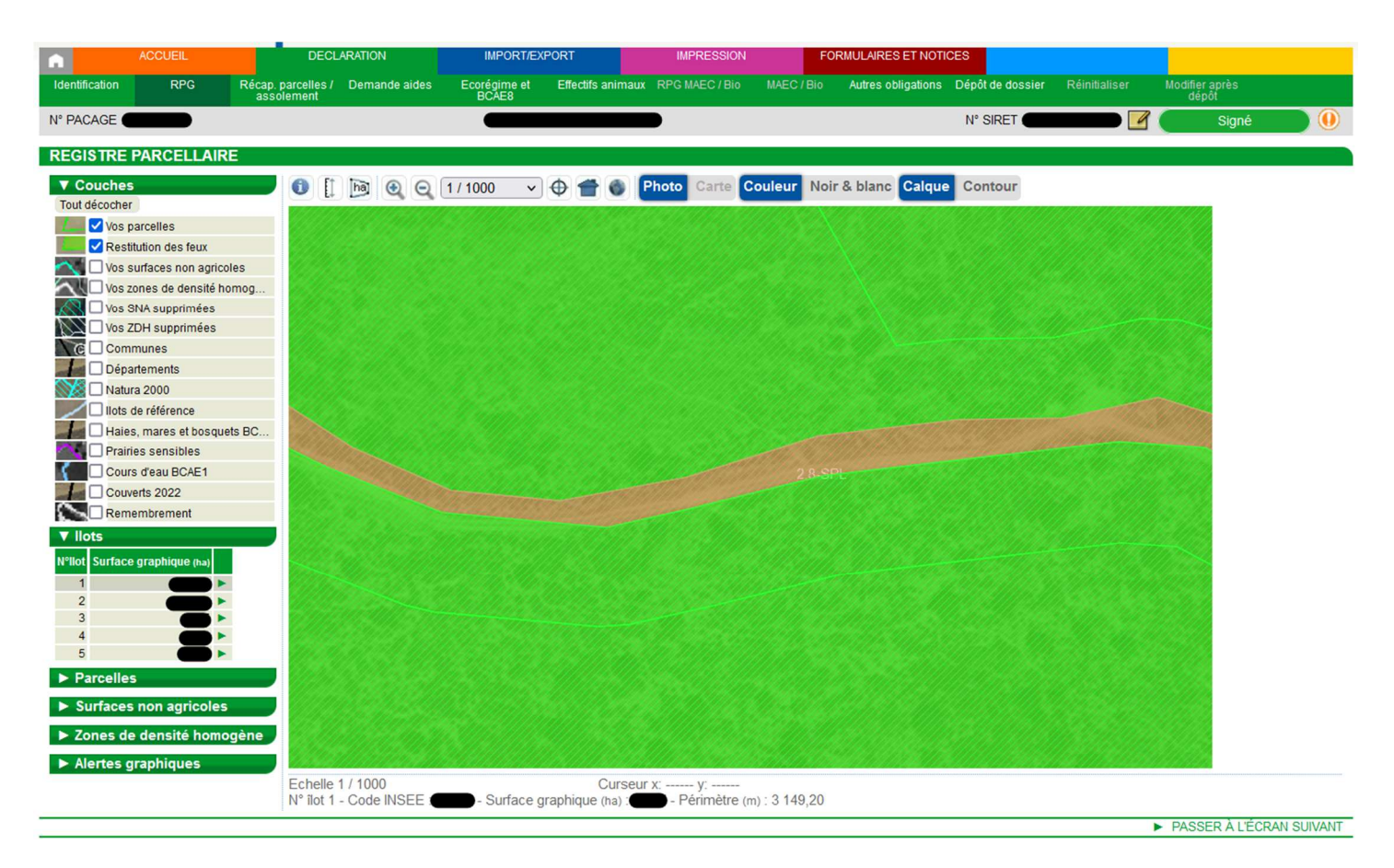

Lorsque vos parcelles ont reçu un **feu orange**, elles apparaissent en **orange hachuré** sur votre RPG (comme sur la photo de l'exemple ci-dessus).

Une parcelle en orange indique que le Système 3STR n'est pas capable de déterminer ce qui a été déclaré lors de la déclaration PAC 2023. **Une parcelle ayant reçu un feu orange sera examinée par l'administration. Elle ne nécessite pas d'intervention de l'exploitant sauf contre-indication de l'administration.** 

Enfin, lorsque vos parcelles ont reçu un **feu rouge**, elles apparaissent en **rouge hachuré** sur votre RPG.

**Un feu rouge va nécessiter une intervention de la part de l'exploitant :** soit une modification de sa déclaration, soit une photo géolocalisée.